# Accessing Workshop InformationMulti-Function Displays

1. Begin at the customerdisplay screen

2. Press and hold thereset button for 5 seconds

3. Use the multi-function steeringwheel for scrolling

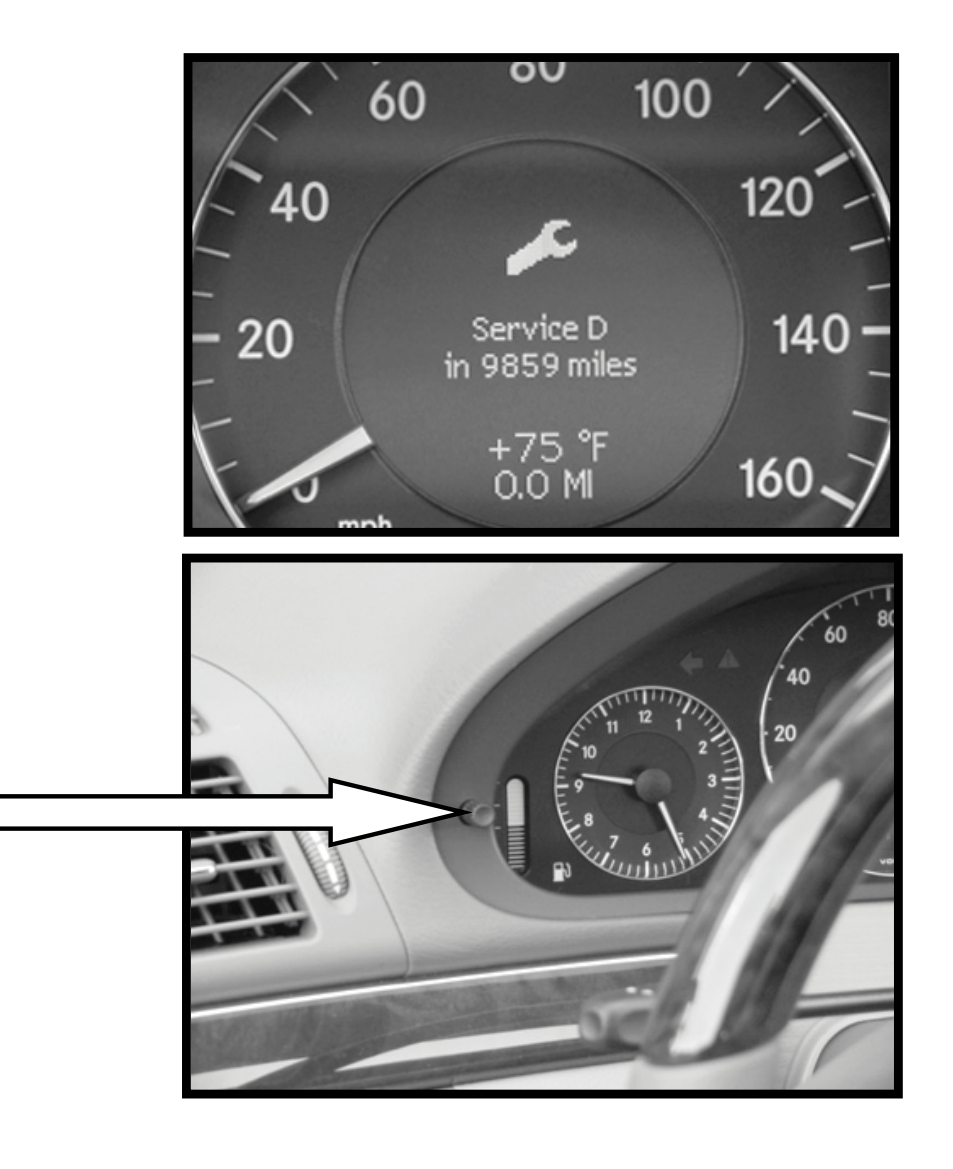

#### Service Menu Screen

- Initial screen that appears when accessing FSS PLUS
- Scroll up and down usingthe  $\blacksquare$  and  $\blacksquare$  buttons
- Select menu using  $\blacksquare$  button

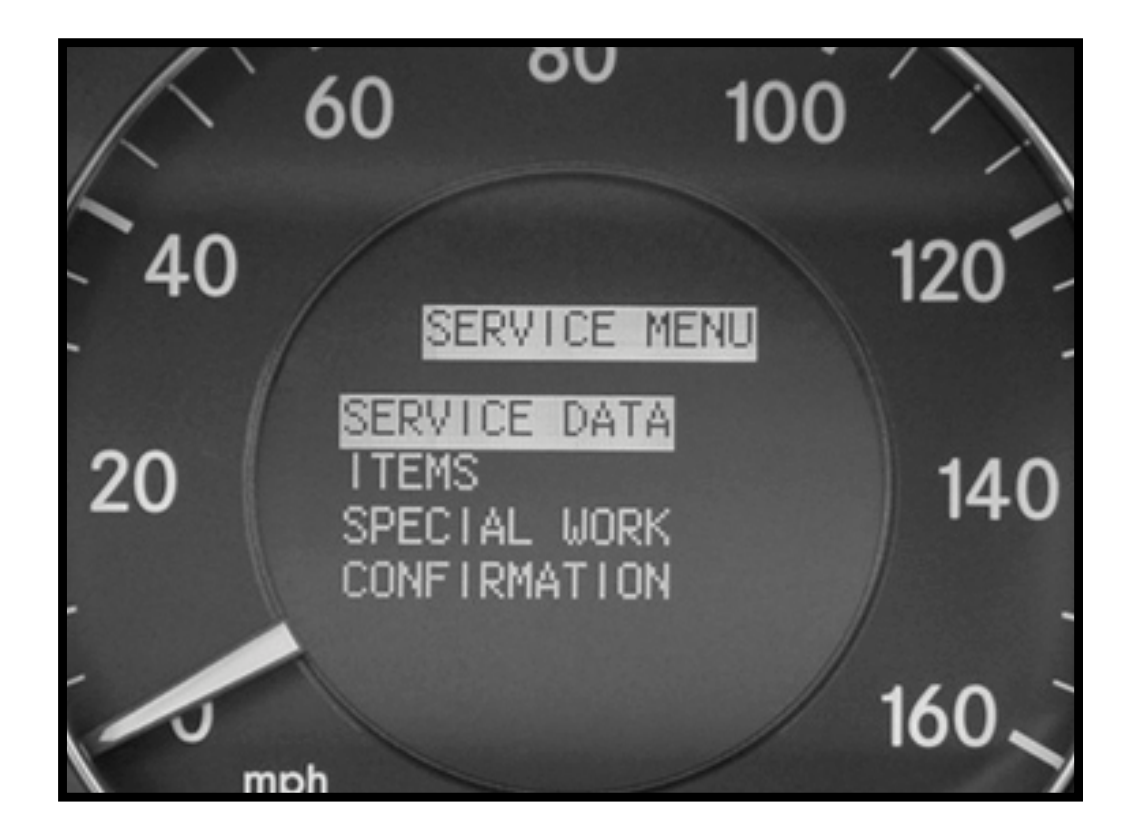

#### Service Data Screen

- "58M21" used in the future for generating a servicesheet via SDS/WIS
- "Weighting" time it will take to perform the service items
	- displayed in minutes
- Miles/days remaining
	- same as before

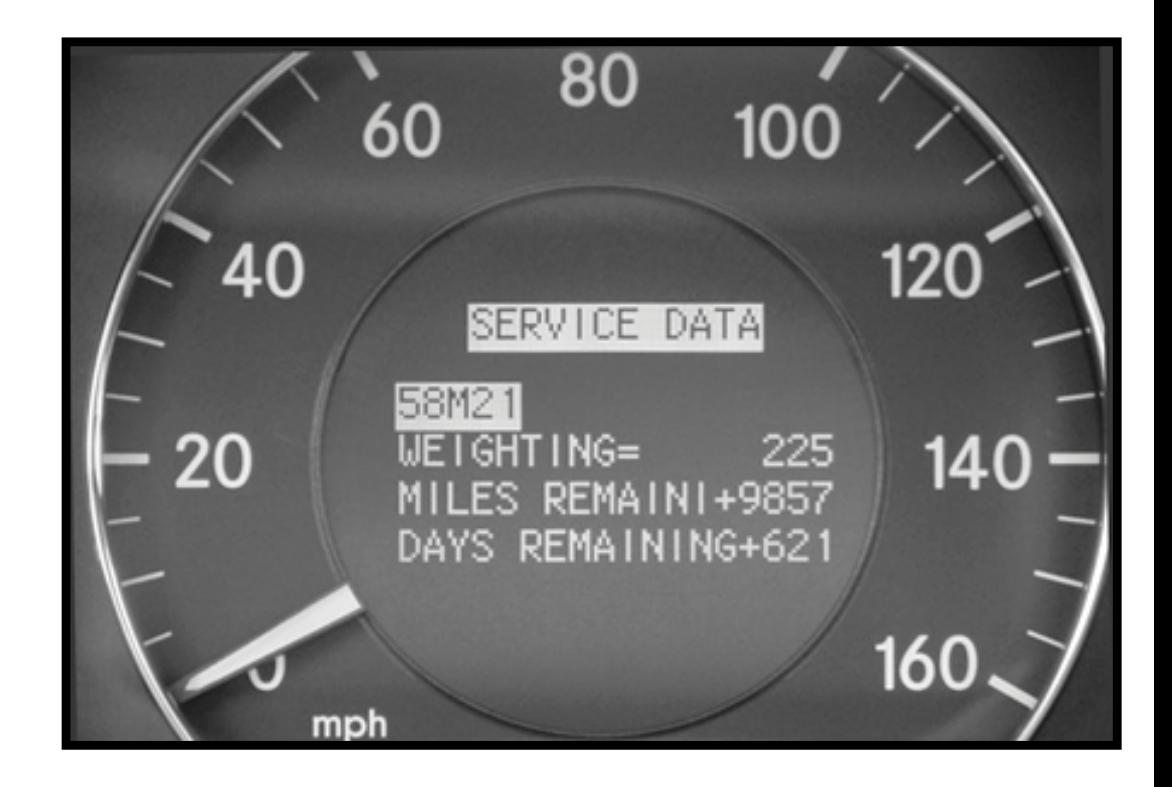

## Items Screen

- Required service items
- Refer to service sheetfor detailed break-down
- " $\wedge$ " or " $\vee$ " indicator in the display indicates additional items
	- use  $\mathbf{F}$  /  $\mathbf{F}$  buttons for scrolling

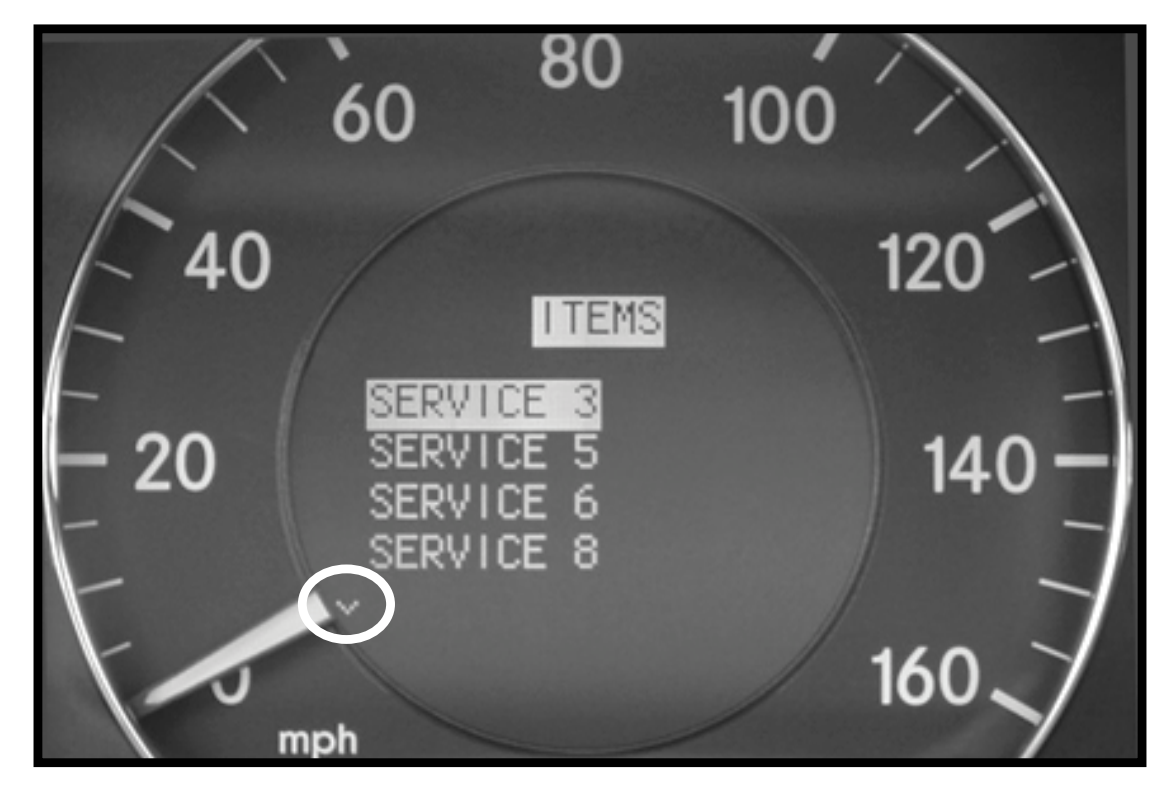

## Confirmation Screen

- Confirms service performedin central gateway (N93)
- All service items listed canbe confirmed and cancelled
- Individual service items canbe cancelled
- Scroll up and down usingthe  $\bullet$  and  $\bullet$  buttons
- Select option using  $\Box$  button

Key must be in position 2 in order to confirm service

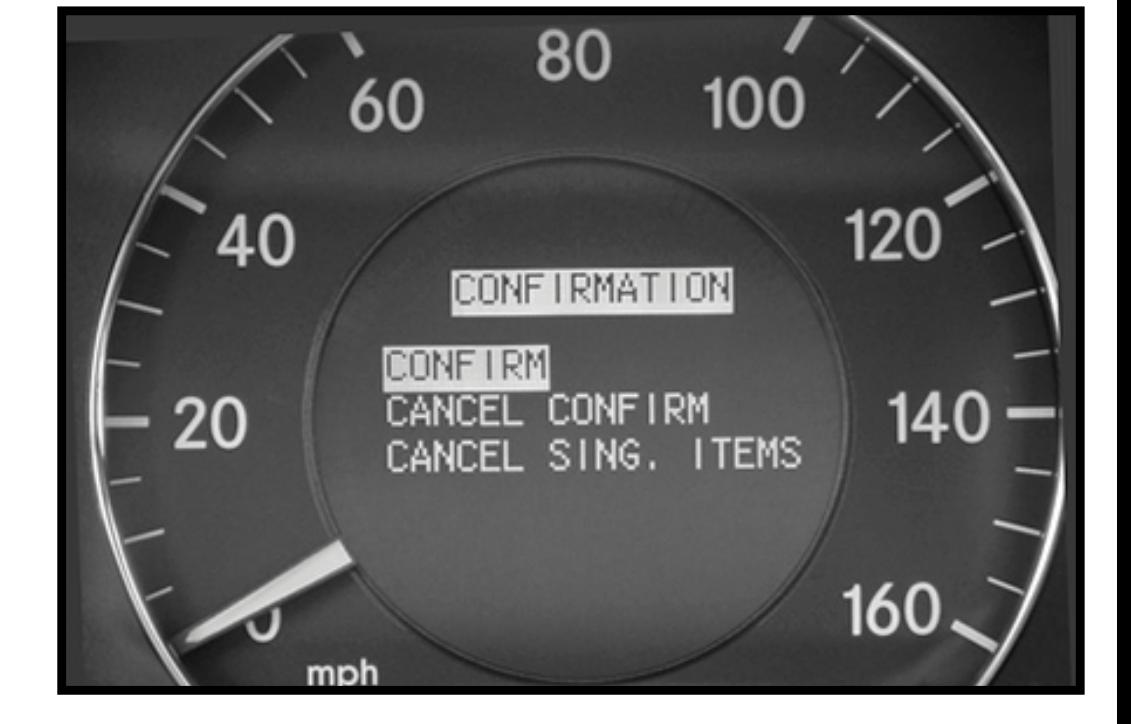

## Special Work Screen

- Allows you to manually set a date for:
	- exhaust gas analysis
	- general inspection

- Scroll up and down usingthe  $\bullet$  and  $\bullet$  buttons
- Change month and year usingthe  $\triangle$  and  $\triangledown$  buttons

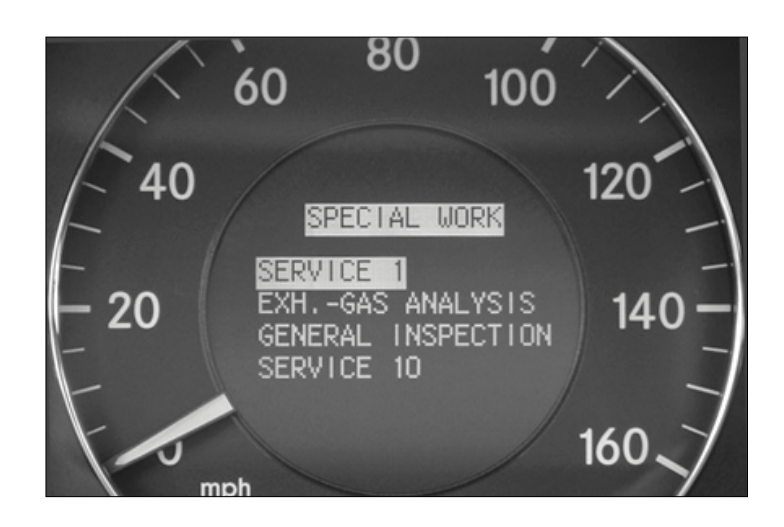

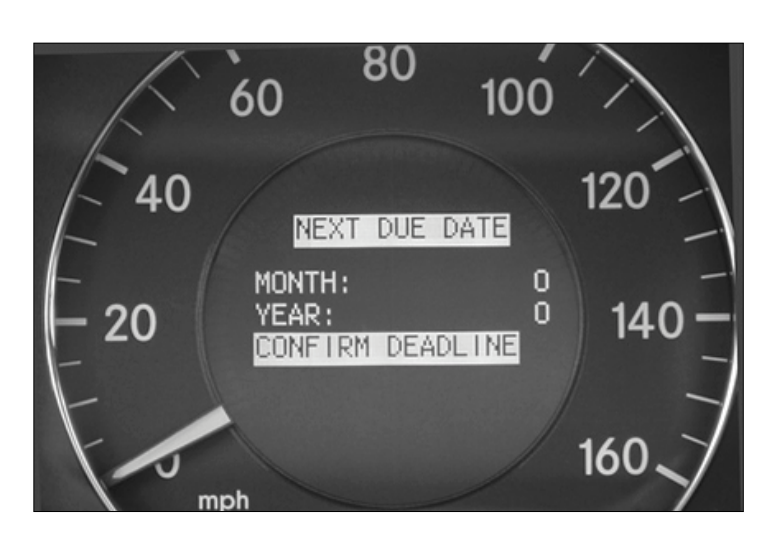